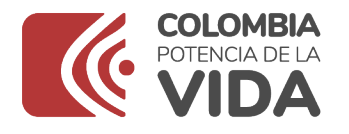

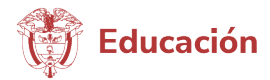

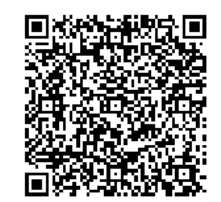

Bogotá, D.C., 29 de febrero de 2024

**Doctor** ISABEL SEGOVIA Secretaria de Educación Distrital Secretaría de Educación Distrital Bogotá, D.C. buzonentidades@educacionbogota.gov.co

Asunto: CRONOGRAMA CARGUE SIFSE 2024

Respetado(a) Secretario(a):

Reciba un cordial saludo por parte del Ministerio de Educación Nacional, y en particular de la Subdirección de Monitoreo y Control.

Teniendo en cuenta las orientaciones emitidas en la Resolución 16378 de 2013, por medio de la cual se establecen las condiciones del reporte de información para la implementación del Sistema de Información de los Fondos de Servicios Educativos:

*"(...)Artículo 1. Objeto. La presente resolución tiene por objeto implementar el Sistema de Información de los Fondos de Servicios Educativos (SIFSE), que permitirá:*

*A los administradores de los Fondos de Servicios Educativos (FSE), reportar la información correspondiente al uso de los recursos financieros de los establecimientos educativos estatales(...)".*

*"(...)Artículo 6. De los rectores o directores rurales de los establecimientos educativos estatales con Fondo de Servicio Educativo.*

- *1. Verificar la información del Fondo de Servicios Educativos en el SIFSE y comunicar de manera oportuna y con los soportes correspondientes las novedades a las entidades territoriales certificadas en las fechas establecidas.*
- *2.* R*egistrar oportunamente la información financiera relacionada con los recursos que administra.*
- *3. Garantizar la veracidad y consistencia de la información.*
- *4. Dar cumplimiento al artículo 19 del Decreto 4791 de 2008 sobre rendición de cuentas y publicidad del manejo de los recursos del FSE(...)".*

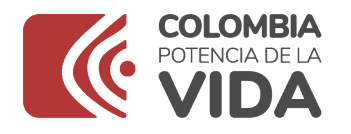

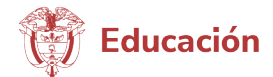

*"(...)Artículo 18. Obligatoriedad del reporte de la información en el SIFSE. Para la vigencia 2013 y siguientes, el procedimiento de validación y verificación de registros deberá realizarse, exclusivamente, a través del SIFSE(...)*

Así como lo establecido en el Artículo 2.3.1.6.3.18. del Decreto 1075 de 2015:

*"(...)Control, asesoría y apoyo. Respecto del Fondo de Servicios Educativos, corresponde a las entidades territoriales certificadas en educación ejercer el control interno, brindar asesoría y apoyo administrativo, contractual, financiero, presupuestal y contable de acuerdo con las normas vigentes.*

*La entidad territorial certificada debe ejercer seguimiento en la administración y ejecución de los recursos de los fondos de servicios educativos, para lo cual el establecimiento educativo debe suministrar toda la información que le sea solicitada(...)".*

Lo anterior con el objetivo que las ETC reporten al Ministerio de Educación Nacional, la información financiera de los Fondos de Servicios Educativos que se encuentran a su cargo de forma completa y oportuna.

En consideración de lo anterior, el Ministerio de Educación Nacional en cabeza de la Subdirección de Monitoreo y Control, se permiten informar el Cronograma de cargue de información de ejecución presupuestal para el año 2024:

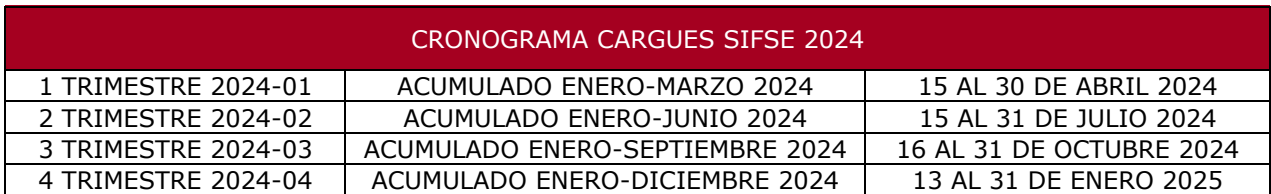

Asimismo, se recuerda la importancia de realizar un cargue oportuno, veraz y consistente, considerando que el reporte generado al finalizar el cargue, será insumo para la asignación y giro de los recursos de gratuidad.

Por otro lado, cabe señalar las recomendaciones que se deben tener en cuenta para realizar un cargue adecuado en el sistema, considerando las inconsistencias presentadas frecuentemente en cargues anteriores.

#### **1. Recomendaciones para el cargue de la información**

• Con anterioridad, el rector deberá revisar la información consignada en el archivo de Excel antes de subirlo al sistema, esto para garantizar que no se presente ningún error y así, no recurrir a la opción "DESCARTAR". Lo anterior, teniendo en cuenta que dicha función daña el cargue de la información y no permite posteriormente realizar uno nuevo.

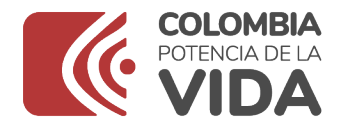

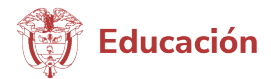

• **NO** se puede dejar ningún cargue de información, en estado **"PENDIENTE OFICIALIZAR**", considerando que esto genera cargues en validación o con errores.

**NOTA**: el único en este estado, debe ser el que ya esté listo para oficializar.

|         |                          |                        |            |                                                                      |                    | Generar Reporte   | $\mathcal{P}$<br>Actualizar Estado<br>$\circ$<br><b>Desc</b> |                |
|---------|--------------------------|------------------------|------------|----------------------------------------------------------------------|--------------------|-------------------|--------------------------------------------------------------|----------------|
|         | Número de<br>Transacción | Fecha<br>Creación      | Usuario    | Estado                                                               | Detailes con error | Detailes exitosos | Total<br>detailes                                            | ۳ı             |
| $\circ$ | 100162                   | 11/10/2022<br>14.59.06 | 20JULIO21  | <b>OFICIALIZADO</b>                                                  | o.                 | 23                | 23                                                           | PLAZO OPORTUNO |
| $\circ$ | 171235                   | 10/07/2022<br>16:34:32 | 20JULIO21  | OFICIALIZADO                                                         | $\circ$            | 21                | 21                                                           | PLAZO OPORTUNO |
| $\circ$ | 103466                   | 10/04/2022<br>16:50:38 | 20JULIO21  | <b>OFICIALIZADO</b>                                                  | $\alpha$           | 19                | 19                                                           | PLAZO OPORTUNO |
| $\circ$ | 155909                   | 19/01/2022<br>15:10:38 | 20JULIO21  | OFICIALIZADO                                                         | $\circ$            | 24                | 24                                                           | PLAZO OPORTUNO |
| $\circ$ | 146095                   | 14/10/2021<br>11:32:37 | 20JULIO21  | OFICIALIZADO                                                         | $\circ$            | 22                | 22                                                           | PLAZO OPORTUNO |
| $\circ$ | 141426                   | 27/07/2021<br>16:32:36 | 26JULIO21  | OFICIALIZADO                                                         | $\circ$            | 16                | 16                                                           | PLAZO OPORTUNO |
| $\circ$ | 141405                   | 27/07/2021<br>16.32.28 | 20JULIO21  | <b>PENDIENTE</b><br><b>OFICIALIZAR</b>                               | $\circ$            | 16                | 16                                                           | PLAZO OPORTUNO |
| $\circ$ | 141279                   | 27/07/2021<br>14:42:12 | 26JULIO21  | <b>COMPASSION CONTRACT</b><br><b>PENDIENTE</b><br><b>OFICIALIZAR</b> | $\circ$            | 19                | 19                                                           | PLAZO OPORTUNO |
| $\circ$ | 125398                   | 29/01/2021<br>10:15:09 | COL20JULIO | OFICIALIZADO                                                         | ö.                 | 19                | 19                                                           | PLAZO OPORTUNO |

*Imagen 1. Ejemplo de cómo NO debe quedar el "Estado" de Cargue.*

• Al momento de "OFICIALIZAR", solo se debe dar clic una vez.

**NOTA**: Al momento de cargar, si se da clic varias veces, se dúplica o multiplica la información cargada y en el sistema queda oficializado 2 o más veces. **Evitemos los cargues duplicados,** teniendo en cuenta que este error no se puede corregir en el sistema.

Recordar **NO "DESCARTAR**", como se mencionó previamente esto daña el cargue de la información.

La oficialización del cargue es la terminación de la rendición de la información, por ende, **después que el cargue de la información se encuentre en estado "OFICIALIZADO" NO se puede modificar, ni eliminar o intentar cargar uno nuevo.**

### **TEMAS CLAVES QUE DEBE MANEJAR LA ENTIDAD PARA ORIENTAR A SUS FONDOS:**

### **Credenciales para los fondos**

• Cuando se haya presentado cambio de rector/a, la persona que ingresa al cargo se registra con un nuevo nombre de usuario y contraseña, no se "resetea" ni se recupera contraseña.

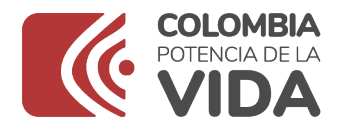

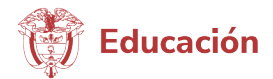

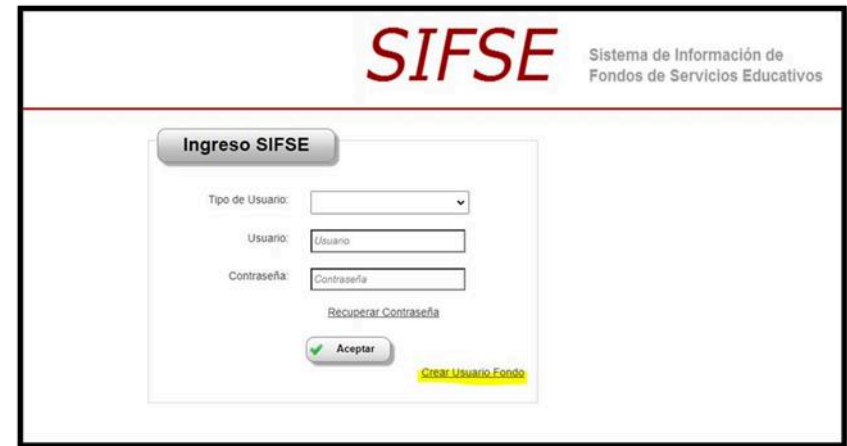

*Imagen 2. Ejemplo de dónde se debe registrar el fondo para tener sus credenciales (nombre de usuario y clave).*

- En caso de que algún fondo olvide sus credenciales debe usar la opción "RECUPERAR CONTRASEÑA" y llegará al correo una nueva para poder acceder.
- En caso de olvidar el "USUARIO", se debe "RESETEAR" dicho fondo y posteriormente el rector debe registrarse de nuevo, con un nuevo nombre de usuario y clave.

## **Procedimiento:**

- Ingreso con usuario secretaría
- Menú inventario de fondos
- Buscar el fondo a RESETEAR
- Seleccionar fondo a RESETEAR
- Dar clic en el botón "*resetear cuenta de usuario fondo*".

|         | Secretaria de educación: DOSQUEBRIDAS |                                                    |                         |                                 |                                  |
|---------|---------------------------------------|----------------------------------------------------|-------------------------|---------------------------------|----------------------------------|
|         |                                       | Filter<br>Exportar<br>a                            | p.<br>Detaile<br>Editar | Transformar FSE en EE asociado  | Resetear cuenta de usuario fondo |
|         | Código DANE FSE                       | Nombre Fondo de Servicio Educativo                 | Estado                  | Fecha de Creación               | Fecha de Inactivación            |
| $\circ$ | 100170000027                          | WISTITUCION EDUCATIVA JUAN MANUEL GONZALEZ         | ACTIVO                  | 2016-05-16                      |                                  |
|         | 100170000078                          | INSTITUCION EDUCATIVA PABLO SEXTO                  | ACTIVO                  | 2016-08-16                      |                                  |
| Ō       | 106170000100                          | INSTITUCION EDUCATIVA SANTA JUANA DE LESTONINAC    | ACTIVO.                 | 2010-11-16                      |                                  |
| $\circ$ | 100170000116                          | INSTITUCION EDUCATIVA MARIA AUXILIADORA            | ACTIVO.                 | 2016-08-16                      |                                  |
| $\circ$ | 198170000159                          | INSTITUCION EDUCATIVA CRISTO REY                   | ACTIVO.                 | 2016-08-16                      |                                  |
| $\circ$ | 990 G.W. 2000<br>10017000256          | INSTITUCION EDUCATIVA POPULAR DIOCESANO            | ACTIVO                  | <b>CONTRACTOR</b><br>2016-05-16 |                                  |
|         |                                       | charge considerable and charge a business show and |                         | <b>BANK AR AS</b>               |                                  |

*Imagen 3. Ejemplo de cómo se resetea un fondo con el usuario de secretaría*

\_\_\_\_\_\_\_\_\_\_\_\_\_\_\_\_\_\_\_\_\_\_\_\_\_\_\_\_\_\_\_\_\_\_\_\_\_\_\_\_\_\_\_\_\_\_\_\_\_\_\_\_\_\_\_\_\_\_\_\_\_\_\_\_\_\_\_\_\_\_\_\_

**Ministerio de Educación Nacional** Dirección: Calle 43 No. 57 – 14. CAN, Bogotá D.C., Colombia Conmutador: (+57) 601 22 22800 Línea Gratuita: 018000 - 910122

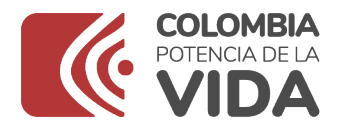

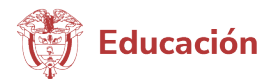

**NOTA**: Se recomienda que el nombre de usuario tenga por lo menos un número.

• Si el registro es exitoso y vuelve a presentarse la notificación *"no está activo comunicarse con administrador"* se debe volver a "RESETEAR" y registrarse nuevamente las veces que sea necesario. Esta situación se ha presentado en ocasiones anteriores y tiende a relacionarse con errores de digitación.

• En el momento de "RESETEAR" puede salir una notificación en color rojo indicando que el "*usuario se encuentra inactivo*", u otro color verde con el mensaje "*se reseteó exitosamente…*", en cualquiera de los 2 casos el FSE se debe registrar y crear un nuevo nombre de usuario y clave.

**NOTA:** Si emerge una notificación de color rojo con el mensaje *"inactivo Comunicarse con el administrador"* al "RESETEAR", el rector debe registrarse de nuevo y NO es necesario solicitar asistencia técnica al Ministerio de Educación Nacional.

• En el momento de registrar al rector/a se sugiere utilizar un usuario y contraseña de fácil recordación con todos los criterios de seguridad, de manera que al momento de ingresar no se le notifique "*usuario o clave incorrecto"*, si esto pasa, la entidad debe volver a "RESETEAR" y el rector volver a registrarse.

• Si al momento de cargar el archivo de reporte de ejecución presupuestal aparece el mensaje "*El archivo de reporte financiero tiene información repetida de código de establecimiento, fuente de ingreso y año*" obedece a errores en el Excel, por lo tanto, la entidad debe solicitar al FSE el archivo (Excel) y revisar que efectivamente NO tenga información repetida.

• No es necesario que envíe el archivo al Ministerio de Educación para revisión.

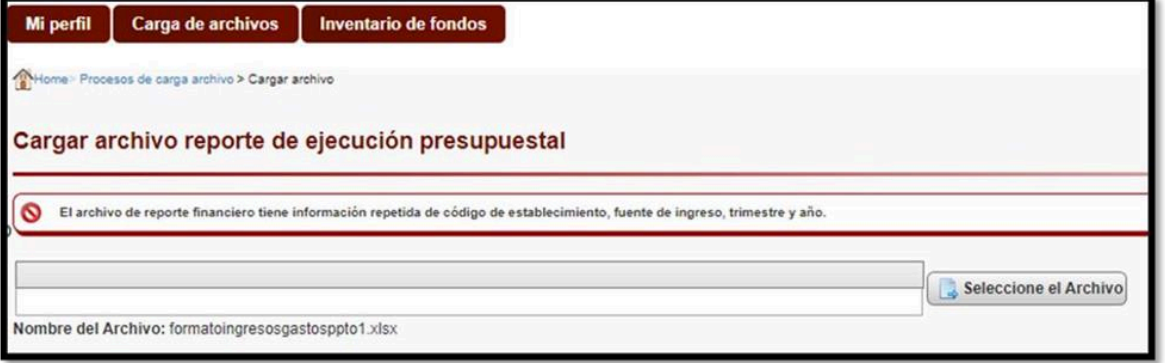

*Imagen 4. Visualización del error en el cargue del archivo de reporte de ejecución presupuestal.*

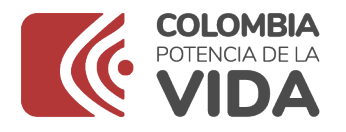

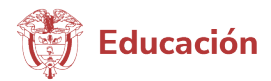

| <b>REPORTE GASTOS PRESUPUESTALES</b> |      |                  |                   |                     |                            |                        |                    |                     |          |
|--------------------------------------|------|------------------|-------------------|---------------------|----------------------------|------------------------|--------------------|---------------------|----------|
| <b>Código Establecimiento</b>        | Año  | <b>Trimestre</b> | Fuente de Ingreso | <b>Item Detaile</b> | <b>Presupuesto inicial</b> | Presupuesto definitivo | <b>Compromisos</b> | <b>Obligaciones</b> | Pagos    |
| 176250000261                         | 2020 |                  |                   | 15                  | 3300000                    | 3300000 0              |                    |                     |          |
| 176250000261                         | 2020 |                  |                   | 15                  | 4400000                    | 4400000                | 3640000            |                     | 3640000  |
| 176250000261                         | 2020 |                  |                   |                     | 47700000                   | 84709213               | 66271300           |                     | 66271300 |
| 176250000261                         | 2020 |                  |                   |                     | o                          | 5000000                | 3385000            |                     | 3385000  |
| 176250000261                         | 2020 |                  |                   | 11                  | 500000                     | 500000                 | 500000             |                     | 500000   |
| 176250000261                         | 2020 |                  |                   | 11                  |                            | 3286621                | 950299             |                     | 950299   |
| 176250000261                         | 2020 |                  |                   | 12                  | 500000                     | 500000                 |                    |                     |          |
| 176250000261                         | 2020 |                  |                   | 12                  | 7000000                    | 7000000                | 7335216            |                     | 7335216  |
| 176250000261                         | 2020 |                  |                   | 20 <sup>°</sup>     | 0                          | 4010229                | 3985000            |                     | 3985000  |
| 176250000261                         | 2020 |                  |                   | 20                  | o                          | 4572540                | 3000000            |                     | 3000000  |
| 176250000261                         | 2020 |                  |                   | 16                  | 2000000                    | 2000000                |                    |                     |          |
| 176250000261                         | 2020 |                  |                   | 16                  | 3500000                    | 5600000                | 4350000            |                     | 4350000  |
| 176250000261                         | 2020 |                  |                   | 16                  | o                          | 6700000                |                    |                     |          |
| 176250000261                         | 2020 |                  |                   | 14                  | 350000                     | 350000                 | 350000             |                     | 350000   |
| 176250000261                         | 2020 |                  |                   | 14                  | o                          | 300000                 | 208226             |                     | 208226   |
| 176250000261                         | 2020 |                  |                   | 18                  | 600000                     | 600000                 | 66417              |                     | 66417    |
| 176250000261                         | 2020 |                  |                   |                     | 12450000                   | 12450000               |                    |                     |          |
| 176250000261                         | 2020 |                  |                   | 24                  | 5500000                    | 15169800               | 11497000           |                     | 11497000 |
| 176250000261                         | 2020 |                  |                   | 24                  | 4000000                    | 4000000                | 1600000            |                     | 1600000  |

*Imagen 5. Ejemplo de duplicidad en los datos en archivo de Excel. Los datos que tienen el mismo color están repetidos.*

## **IMPORTANTE:**

Es imprescindible que se realicen las validaciones del caso frente al cargue de información registrada. Lo anterior, teniendo en cuenta que se ha evidenciado en reportes anteriores que el fondo sube el archivo, oficializa el cargue, se genera el PDF que muestra que el reporte quedó en estado "**OFICIALIZADO**", pero al momento de revisar el **Reporte Total de Ejecución Presupuestal** en Excel, no aparece la información cargada. **(En este mismo reporte se debe verificar que se encuentren completas las columnas D, E, F y G, ya que en algunos casos se muestran en blanco, dentro de dicho reporte).**

**Esta situación, al igual que cuando se DESCARTA el cargue, deben ser reportadas, por lo que se solicita que ÚNICAMENTE para estas 2 novedades, se envíen los soportes correspondientes para realizar la completitud de la información en el reporte final.** Estas incidencias, se deben enviar dentro de las mismas fechas del cargue y no posteriormente.

**1.** Para el primer caso donde el reporte queda con el estado **"OFICIALIZADO"**, pero no aparece el reporte, el fondo y/o secretaría debe enviar los siguientes soportes, **a través del Sistema de Gestión Documental del Ministerio de Educación Nacional** con copia al correo *[amcepeda@mineducacion.gov.co](mailto:amcepeda@mineducacion.gov.co)* [p](mailto:amcepeda@mineducacion.gov.co)ara que la información sea incluida dentro del reporte final del trimestre:

- · PDF donde se muestra que el cargue se encuentra "OFICIALIZADO"
- Excel cargado por el rector en la plataforma.
- **2.** Para el segundo caso donde se **"DESCARTA"** el cargue, se debe enviar:

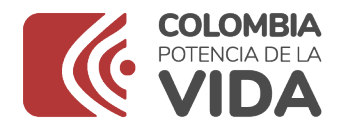

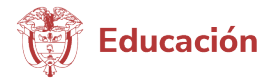

- · Pantallazo del usuario fondo / carga de archivos / Cargar archivo reporte de ejecución presupuestal / donde se muestre que el cargue se encuentra en estado "descartado".
- Excel cargado por el rector en la plataforma

### **NOTA: Es importante que se realice un cargue oportuno, veraz y consistente, ya que el reporte generado al finalizar el cargue, será insumo para la asignación y giro de los recursos de gratuidad.**

Por último, se reitera la disposición de la subdirección de Monitoreo y Control para apoyar a las Entidades Territoriales Certificadas en la realización de un adecuado reporte financiero de sus Fondos de Servicios Educativos, partiendo de las competencias otorgadas por la ley 715 de 2001.

Asimismo, instamos a las Secretarías de Educación para que faciliten las herramientas necesarias en pro de tener un buen reporte.

Se adjunta a la presente comunicación los siguientes documentos de interés:

- Manual del fondo
- · Manual de la secretaría
- Relación de las fuentes de ingresos y de gastos usadas actualmente.

\_\_\_\_\_\_\_\_\_\_\_\_\_\_\_\_\_\_\_\_\_\_\_\_\_\_\_\_\_\_\_\_\_\_\_\_\_\_\_\_\_\_\_\_\_\_\_\_\_\_\_\_\_\_\_\_\_\_\_\_\_\_\_\_\_\_\_\_\_\_\_\_

- Recomendaciones para el carque
- Pasos para revisar campos en blanco

Cordialmente,

Firmado digitalmente por: MINISTERIO DE EDUCACIÓN NACIONAL Para validar autenticidad de este documento escanee el código QR 29/02/2024 9:37:10 p. m.

# **LINA FERNANDA VARGAS GALLEGO Subdirectora (E) Subdirección de Monitoreo y Control**

Folios: 7 Anexos: Nombre anexos: MANUAL DE USUARIO SIFSE - Fondo 2024.pdf MANUAL DE USUARIO SIFSE - Secretaria.pdf FUENTES DE INGRESO Y GASTO.xls RECOMENDACIONES CARGUE SIFSE 2024.pdf Pasos para Revisar Campos en Blanco.docx

#### **Ministerio de Educación Nacional** Dirección: Calle 43 No. 57 – 14. CAN, Bogotá D.C., Colombia Conmutador: (+57) 601 22 22800

Línea Gratuita: 018000 - 910122

Página 7 de 8

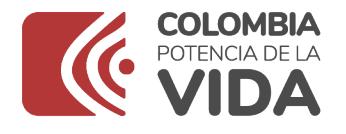

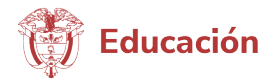